# **Automatic Notifications**

## **Setting up email filters in outlook**

Your outlook client has email filter rules that can be applied to the Akari notifications to move them into a separate folder, which will help keep your inbox clear, and allow you to easily find the relevant notification. The following instructions apply for Outlook 2013, please google alternate instructions if you are using a different email program.

- 1. In Outlook 2013, select **File** from the top banner
- 2. Click on **Manage Rules & Alerts** to bring up the Rules & Alerts pop-up
- 3. In the **E-mail Rules** tab, select **New Rule…** to bring up the Rules Wizard
- 4. Under step

1 select the **Move messages from someone** 

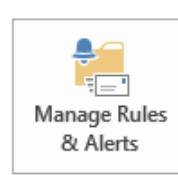

## Rules and Alerts

Use Rules and Alerts to help organize your incoming e-mail messages, and receive updates when items are added, changed, or removed.

**to a folder** template

- 5. Under step 2, click on the underlined **people or public group**, which will bring up the global address book. Enter the following email address into the **From** field: [noreply@eduxio.com](mailto:noreply@eduxio.com)
- 6. Under step 2, click on the underlined **specified** folder, which will bring up a list of all of your inbox folders. Click **New** to create a new folder, and enter the name **Akari Emails**
- 7. Click **Next**
- 8. Add in additional conditions if desired (not required) and click **Next**
- 9. Add in additional actions if desired (not required) and click **Next**
- 10. Add in any exceptions if desired (not required) and click **Next**
- 11. Add a name for the rule in step 1, and select both **Run this rule now on messages already in Inbox** and **Turn on this rule**
- 12. Click **Finish** to exit the **Rules Wizard** and **Apply** to apply the email rule in the **Rules and Alerts** pop-up. Close the pop-up by clicking **OK**

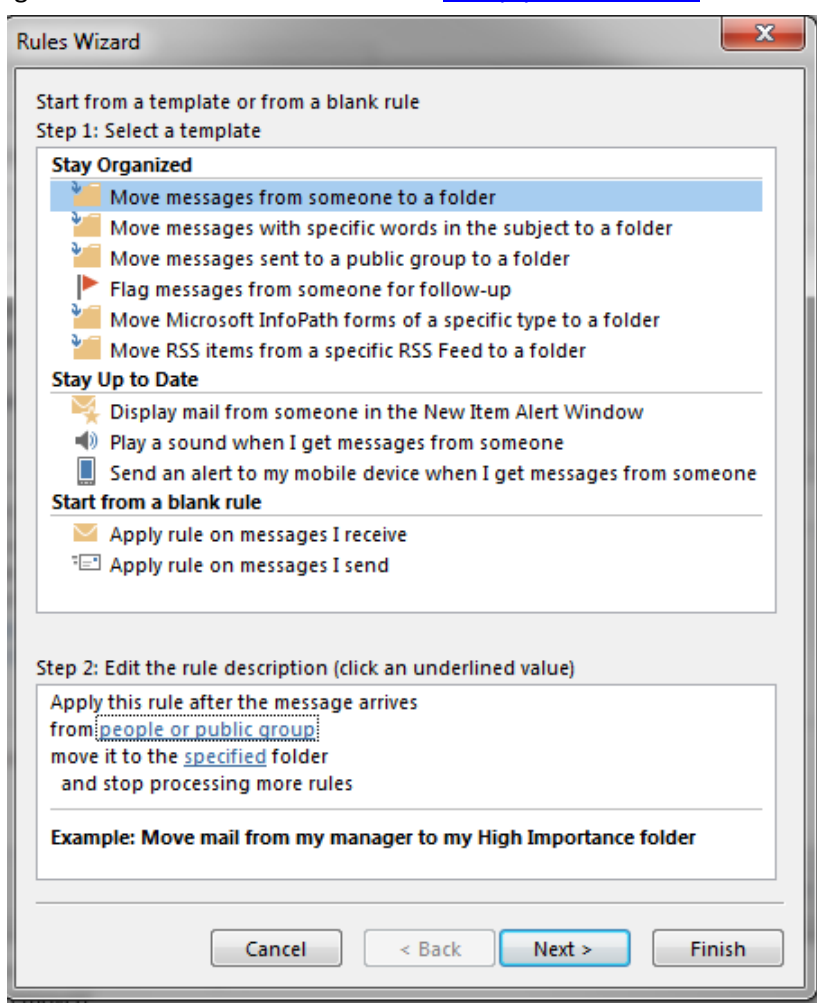

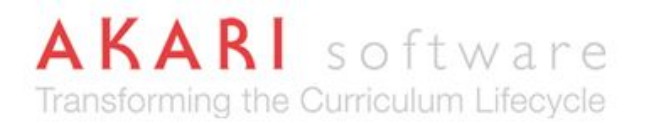

## **Interpreting the Digest Email**

The five-minute, daily and weekly email digests will present summary information in a table format about relevant study package changes. The following columns are found in the table summary

- **Entity Type**
	- o The entity type is either course, component or unit
- **Code**
	- o The user defined code for the study package being changed. Changes are sorted by study package code, to ensure that multiple notifications about the same study package are easy to identify
- **Title**
	- o The full title of the study package is included in this column, along with a link to the report in system
- **Date**
	- o The date and time that the change was made
- **Initial Status** and **End Status**
	- o If the notification has been triggered by a change in workflow, the initial and end status will be recorded in these columns
- **Actioned By**
	- o The Akari user who made the change
- **Comment**
	- o This comment field is populated with the text provided in the status log
- **Reason**
	- o The following are the reasons for notifications being sent:
	- o **Owner**: You have access to this study package as the study package coordinator
	- o **Owner Added**: You have been made coordinator of this study package
	- o **Owner Removed**: You are no longer listed as coordinator of this study package
	- o **PE Owner**: You are the study package coordinator for a course/component that has this study package in its structure
	- o **Coordinator**: You are listed as a coordinator of this study package
	- o **PE Coordinator**: You are listed as a coordinator for a course/component that has this study package in its structure
	- o **Has Access**: You have access to this study package
	- o **Access Added**: You have been given access to this study package
	- Access Removed: Your access has been removed from this study package
	- o **Notify Owner Access Added**: A user has been given access to this study package
	- o **Notify Owner Access Removed**: A user has had their access removed from this study package
	- o **PE has Access**: You have access to a course/component that has contains this study package in its structure
	- o **Domain**: You can action this study package
	- o **Permission**: You can action this study package on behalf of others

# **Configuration of Notifications – Types of Change**

Notifications have been configured as followed:

## *Unit Changes & Approvals*

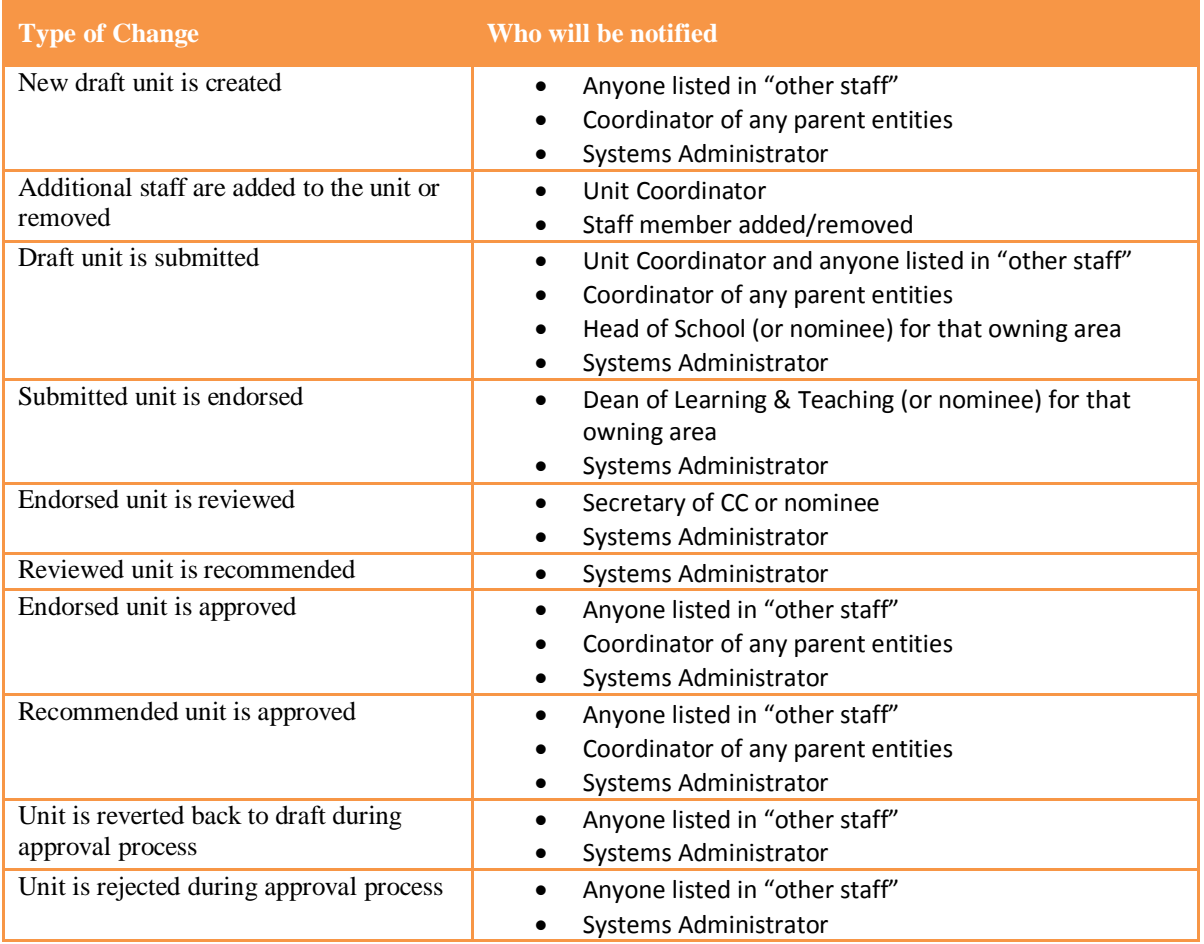

#### *Unit Deactivations*

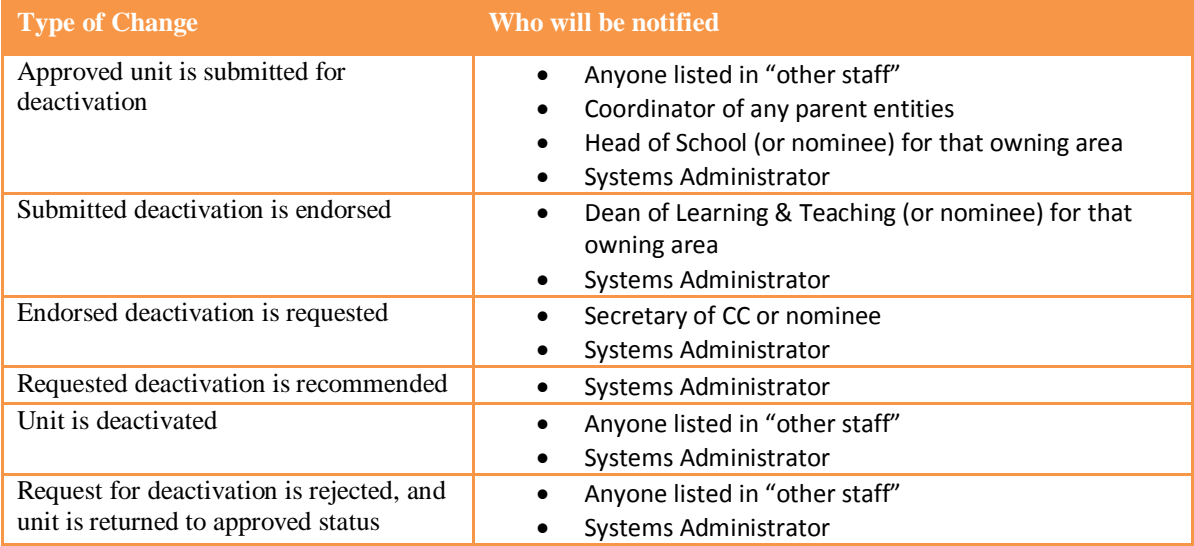

# **AKARI** software Transforming the Curriculum Lifecycle

## *Component Changes & Approvals*

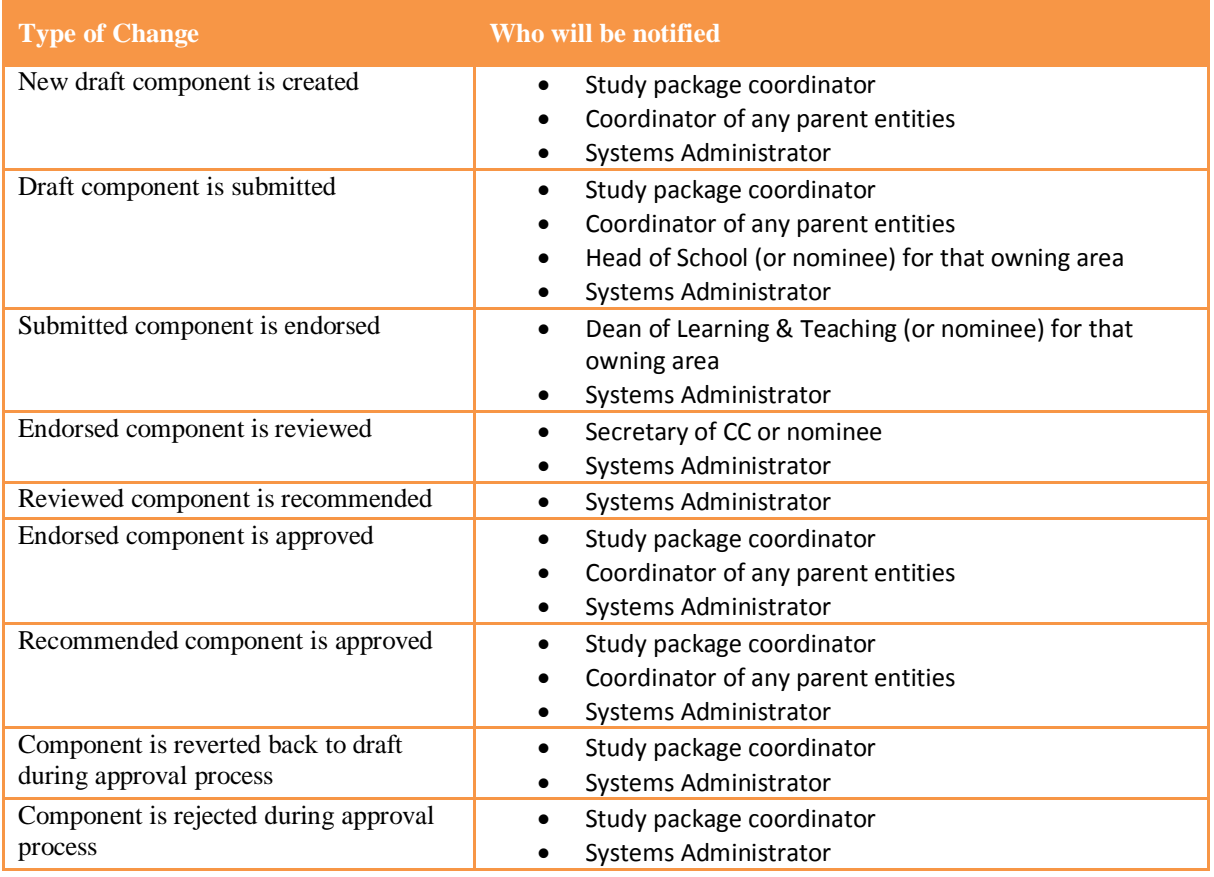

### *Component Deactivations*

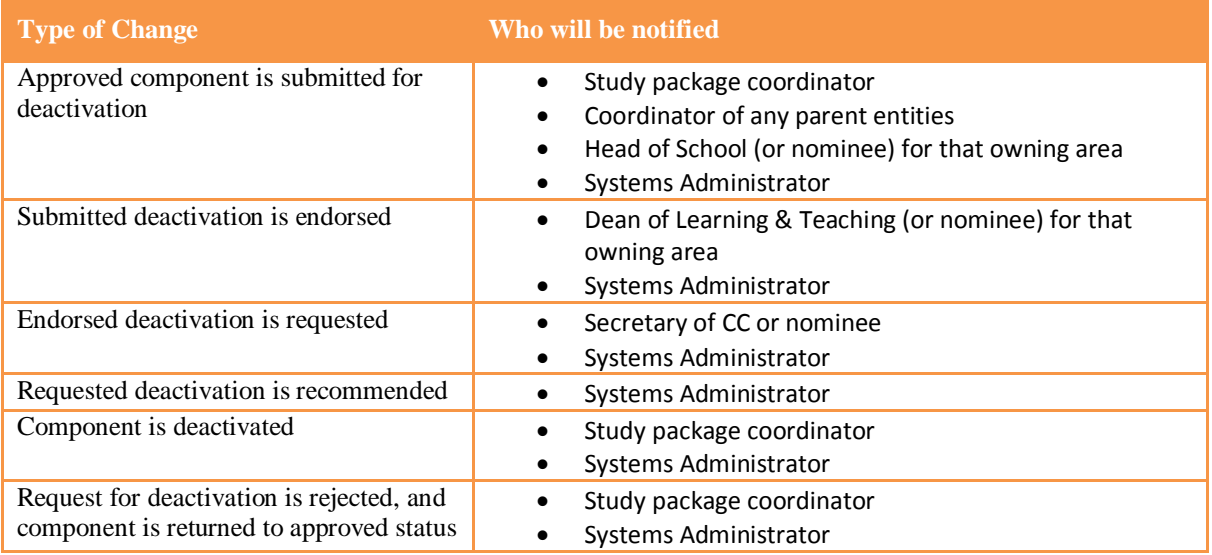

## *Course Changes & Approvals*

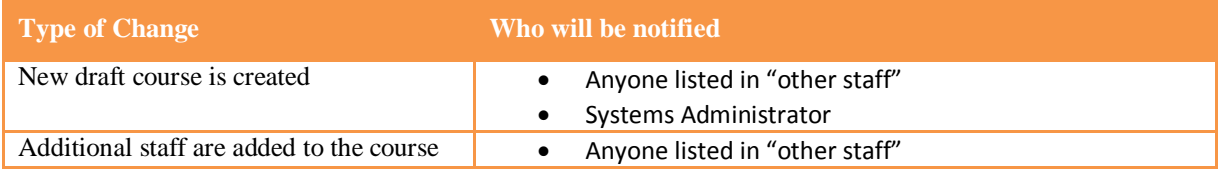

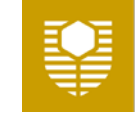

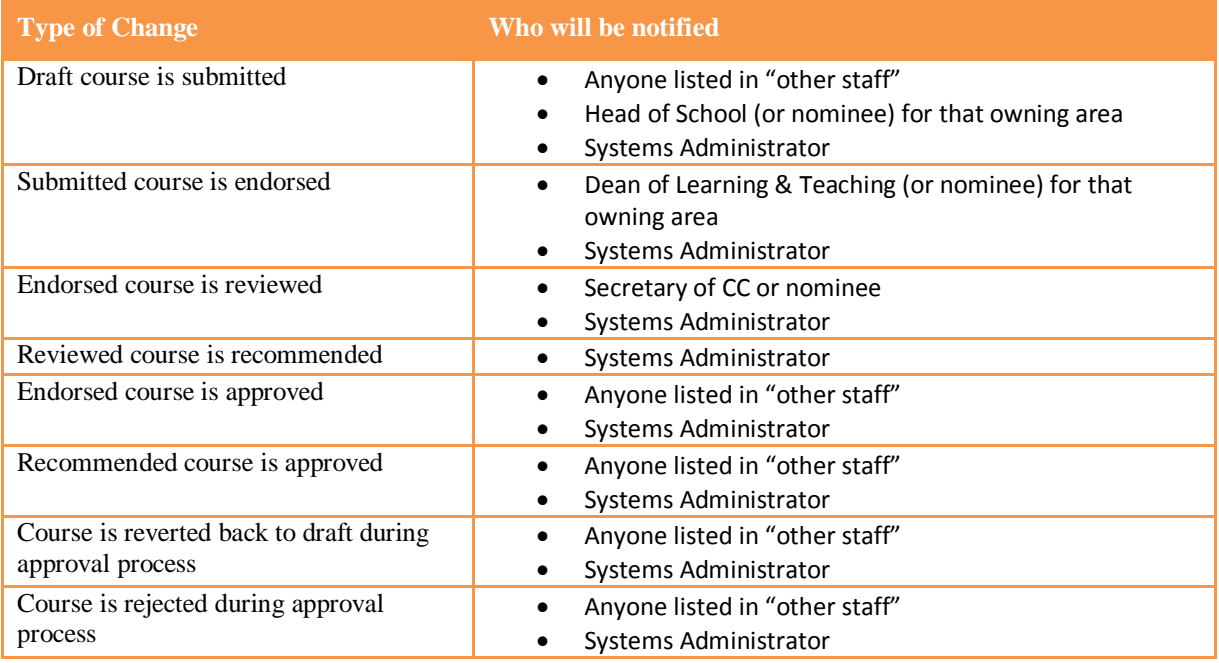

#### *Course Deactivations*

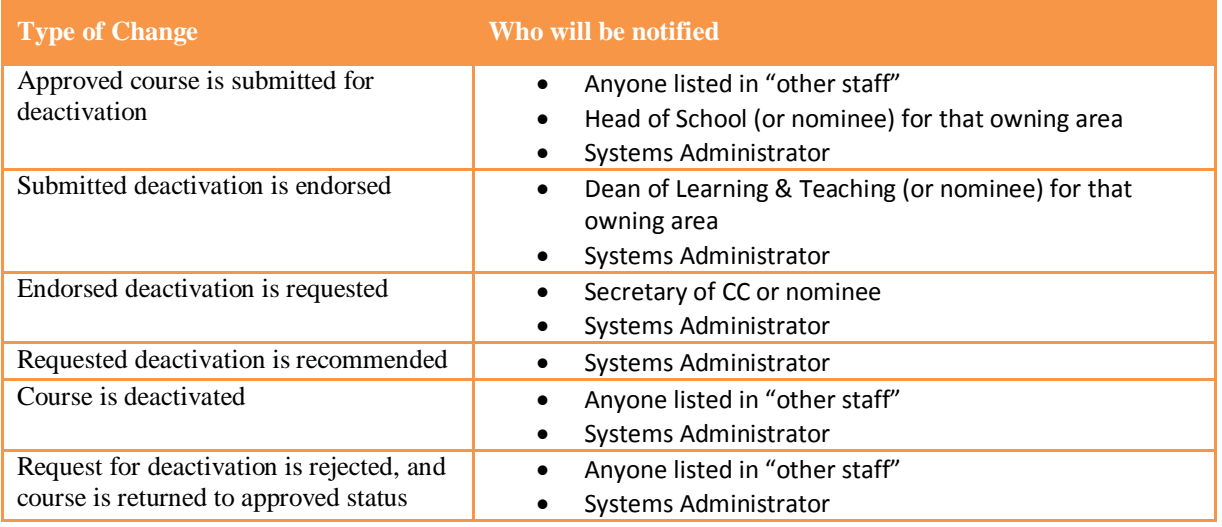

## **Configuration of Notifications – User Role**

Notifications have been configured as followed:

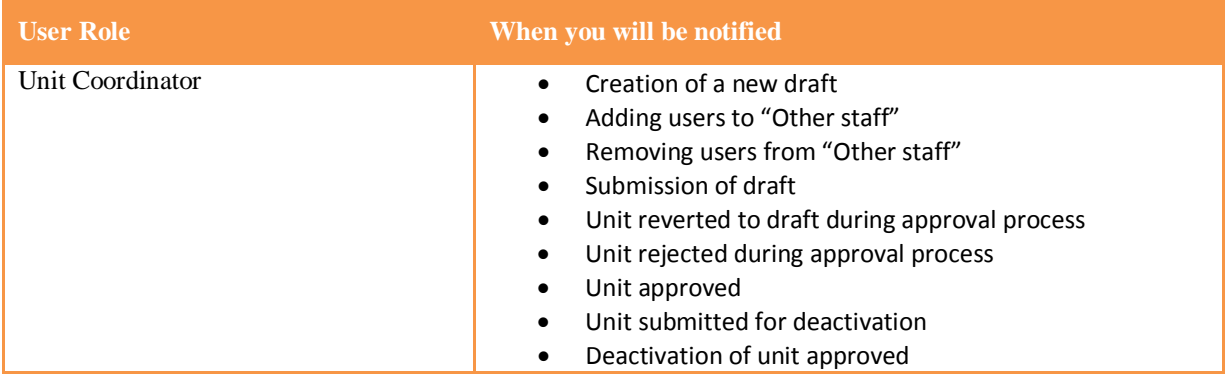

# AKARI software<br>Transforming the Curriculum Lifecycle

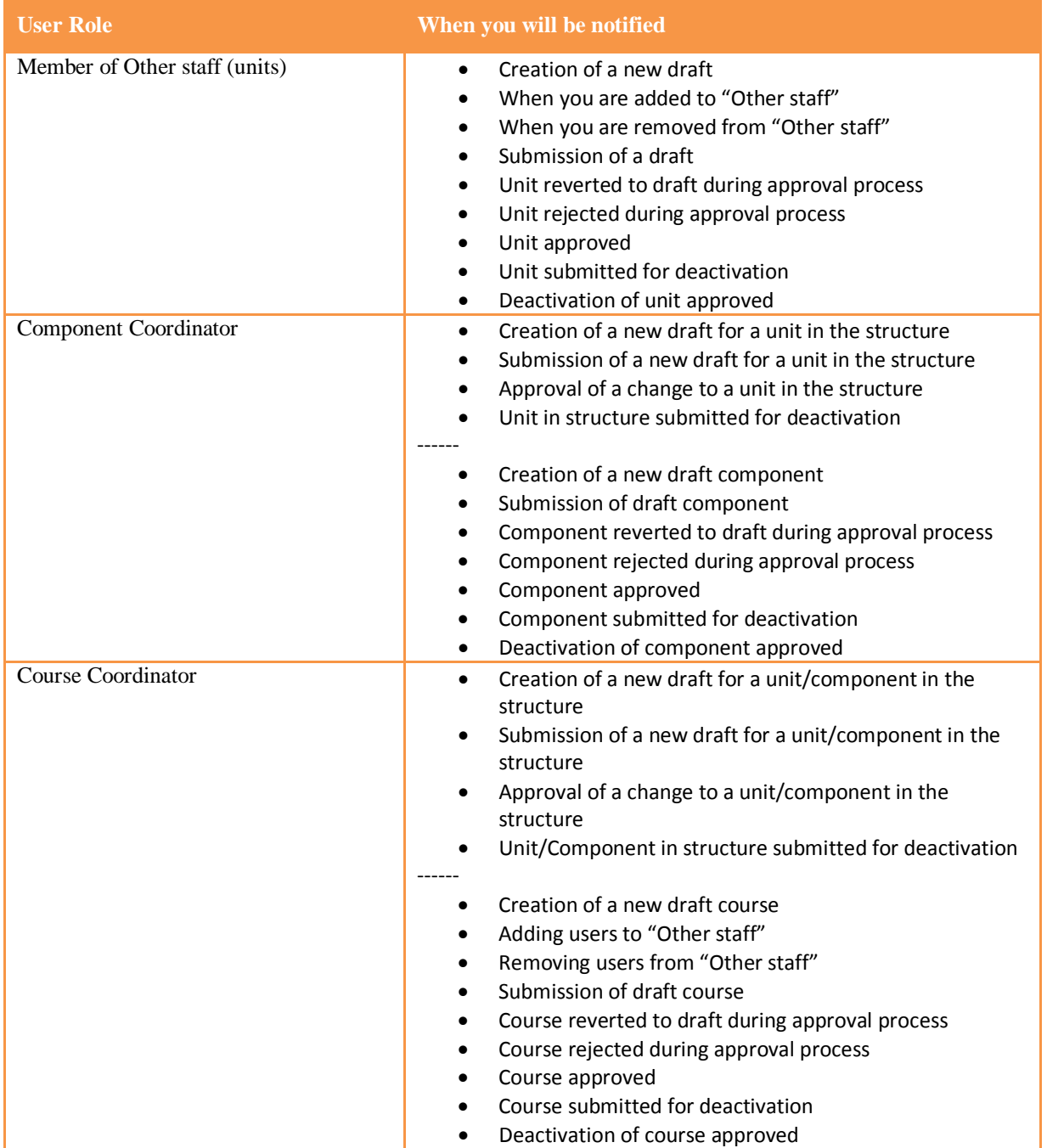

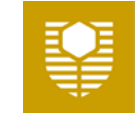

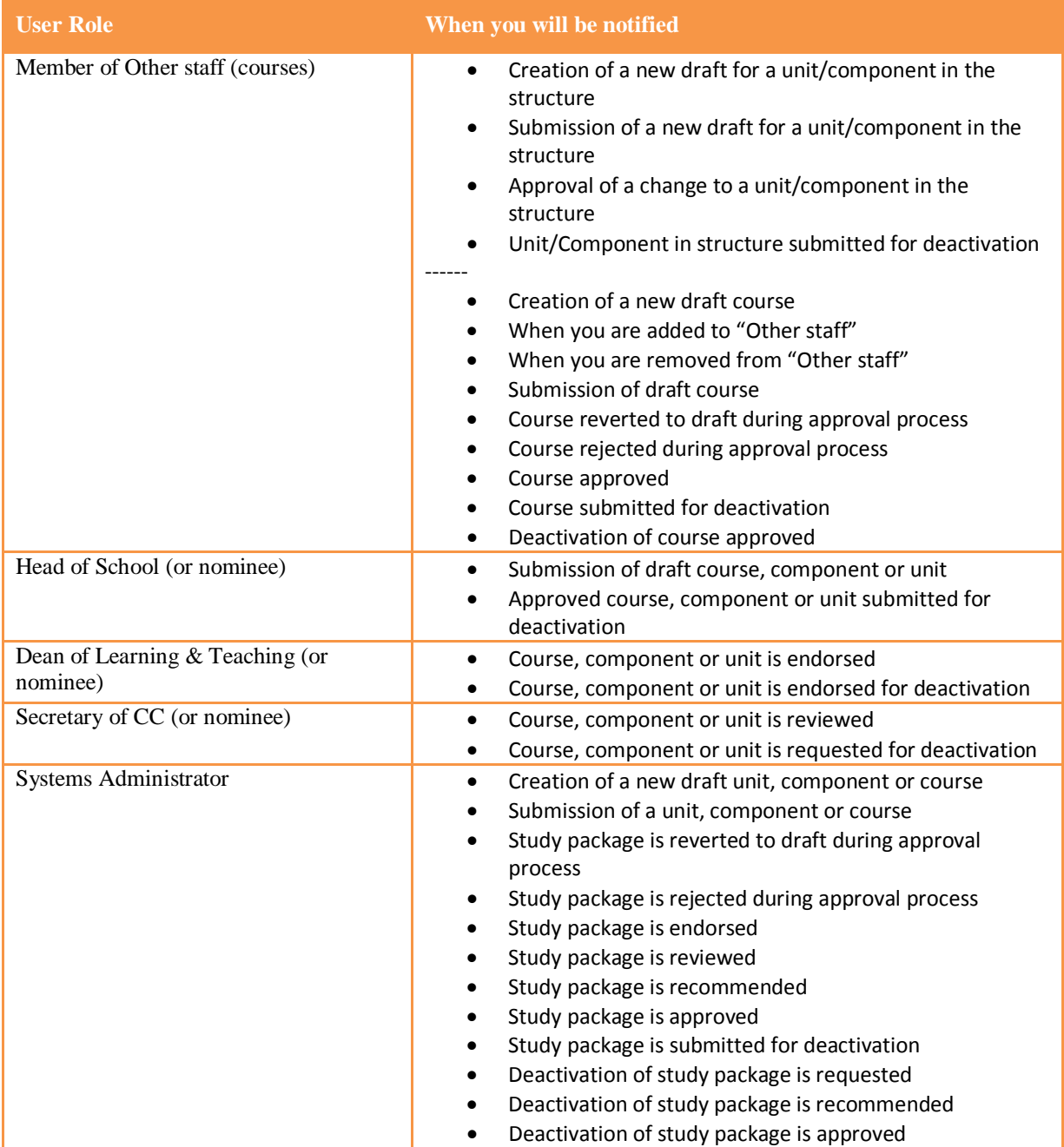